# ールをつけて、このように、この前には、この前には、この前には、この前には、この前には、この前には、この前には、この前には、この前には、この前には、この前には、この<br>この前には、この前には、この前には、この前には、この前には、この前には、この前には、この前には、この前には、この前には、この前には、この前には、この前には、この前には、この前には、この前には、この前には、この前には、この

ご注文いただいた商品を出荷準備し、出荷当日に受注入力画面から出荷処理をします。

配送日別の配送商品は出荷予定表でまとめて確認できます。

在庫品の営業在庫(貸出可能数)は出荷処理で減されます。

レンタル品の場合は、検収処理も必要となります。レンタル品は検収処理で引取となり、引取分は未整備数または貸出可能数として在庫に戻ります。未整備数は後で整備完了入力にて貸出可能数に移動できます。 以下、配送準備から出荷・売上、検収までの流れを説明します。

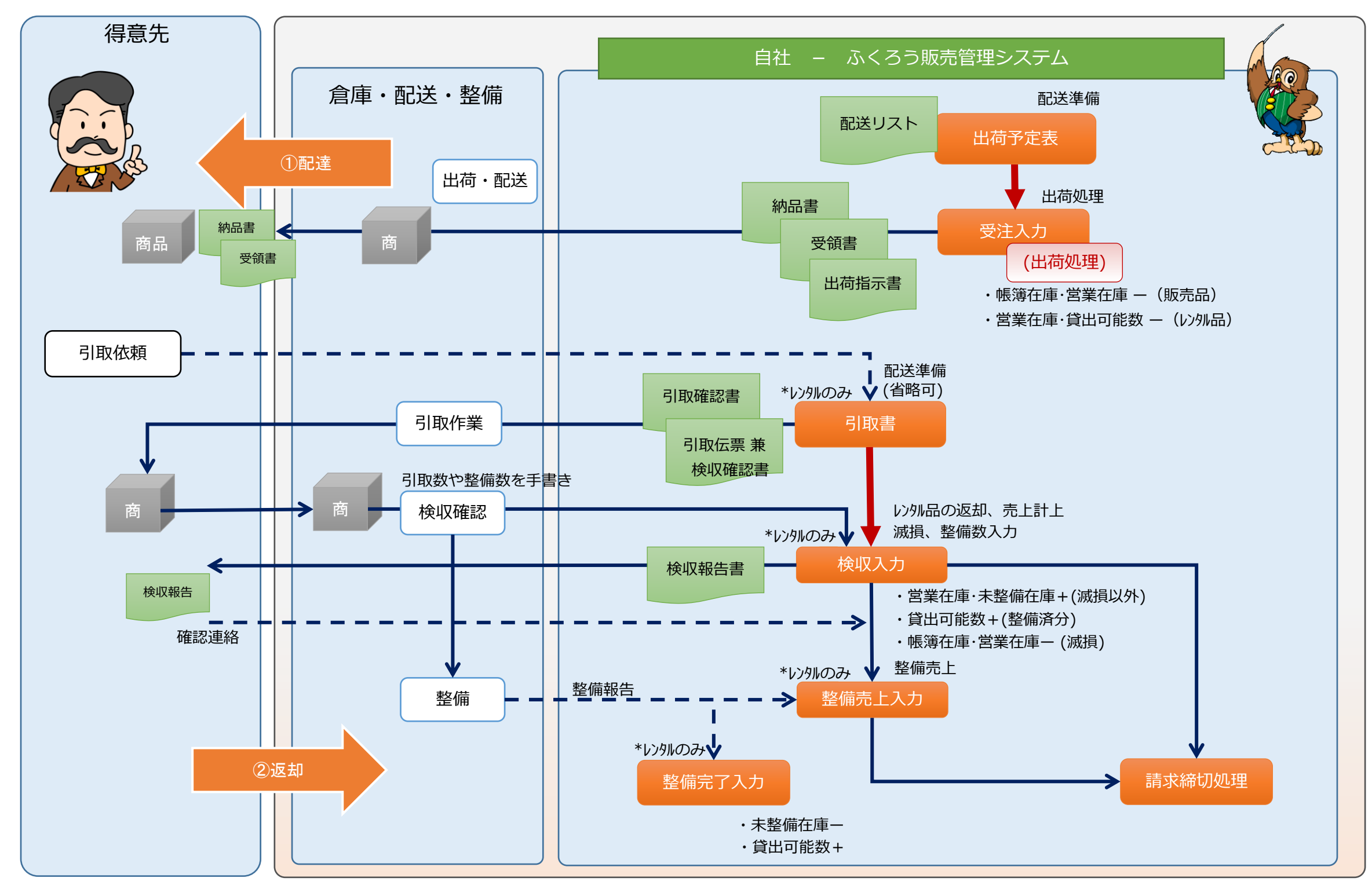

## ■ 配送準備から出荷・売上、返却までの処理の流れ

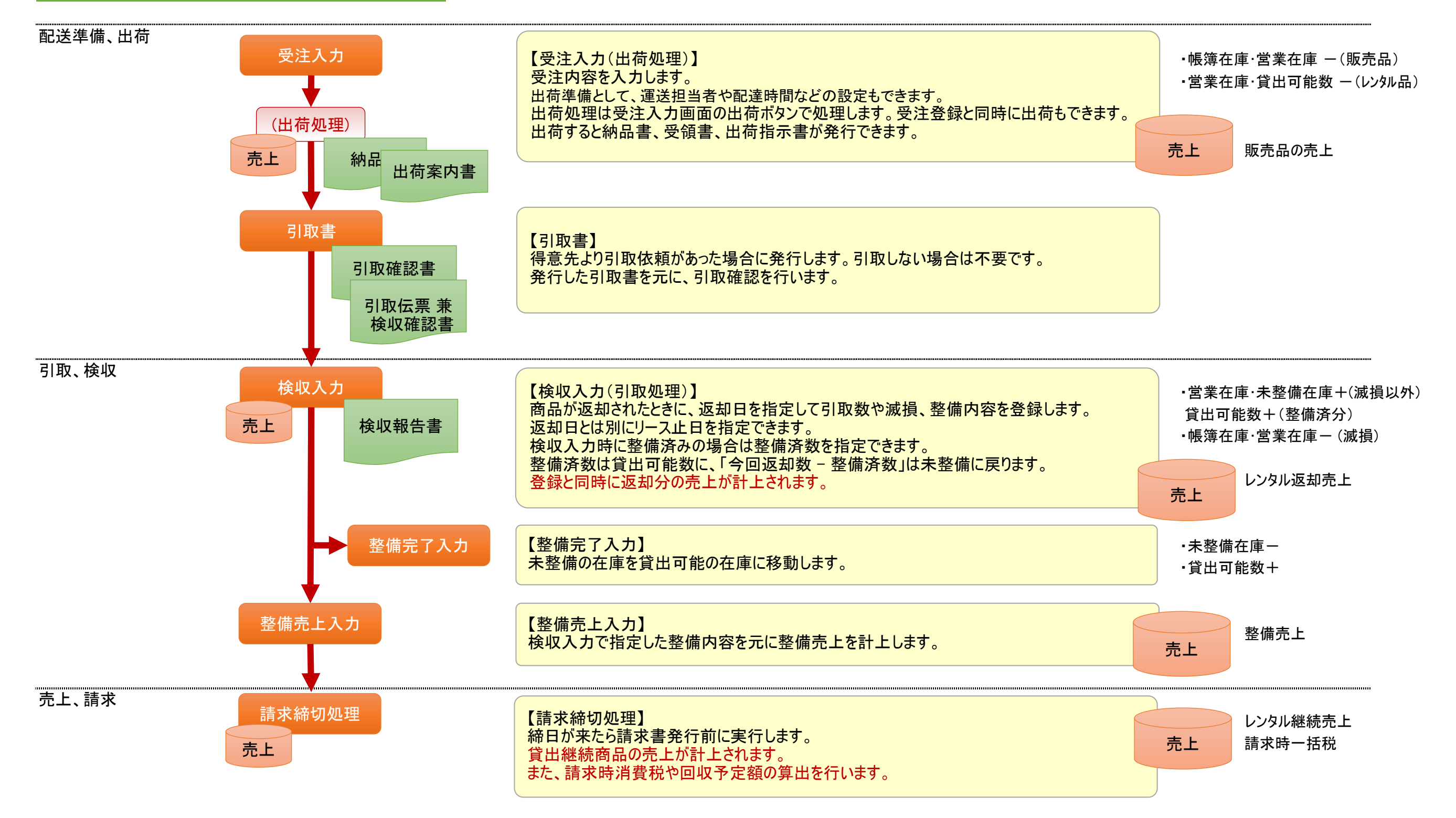

# ■ 配送準備(出荷予定表)

配送準備処理は必須ではありません。 システムで運用する場合に関連する区分と出荷予定表に関して説明します。

#### ◆ 配達区分の説明

商品の引渡方法の区分として、配達区分があります。

配達区分は「マスタ管理」タブの「補助分類登録」メニュー内で登録できます。(登録数は固定。名称のみ変更可) それにはいっています。

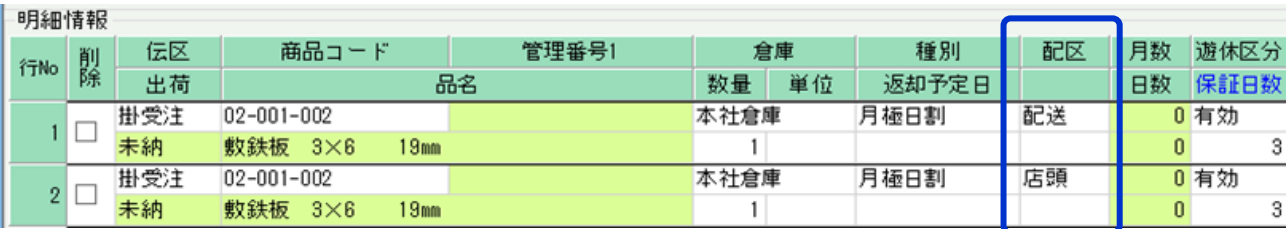

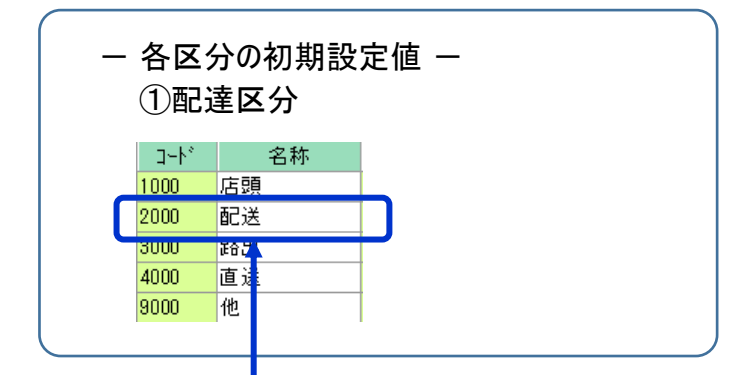

#### ◆ 出荷予定表と配達区分の関係

- ・ 出荷予定表では、一覧に配達区分が表示され、日別の配達商品、配達方法や運送担当者、配達時間などの配達情報が確認できます。 ① 出荷予定 : 受注入力した販売品とレンタル品(未返却)の出荷済明細。 配送日は配達日が採用されます。
- ・ 出荷予定表からは「配送のみ印刷(エクセル)」チェックONの時、配送リストが発行できますが、 発行対象となるのは、両区分のコード「2000」(配送)の区分のみとなります。

「配送のみ印刷(エクセル)」チェックOFFの場合、配送区分に関係なく全内容を「出庫リスト」として出力します。

入出荷予定表の期間の検索条件は、この「配送日」に適用されます。

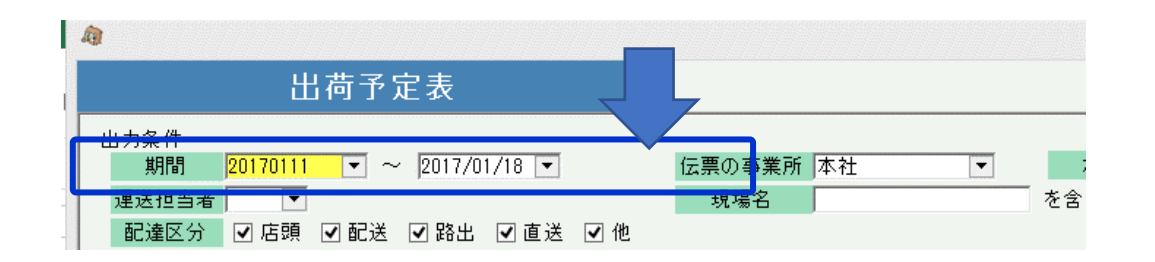

## ◆ 配送準備

#### ・ 出荷予定表を利用した通常の運用としては、以下の流れとなります。

※ 引取予定の引取日、引取数量はお客様からの連絡により随時となり、返却予定日とは一致しない可能性があるためシステムでは管理しません。

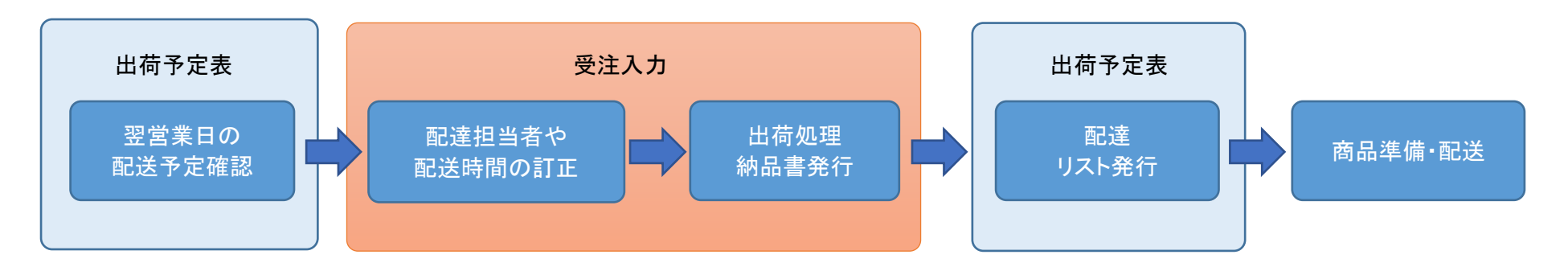

#### ◇ 入出荷予定表画面

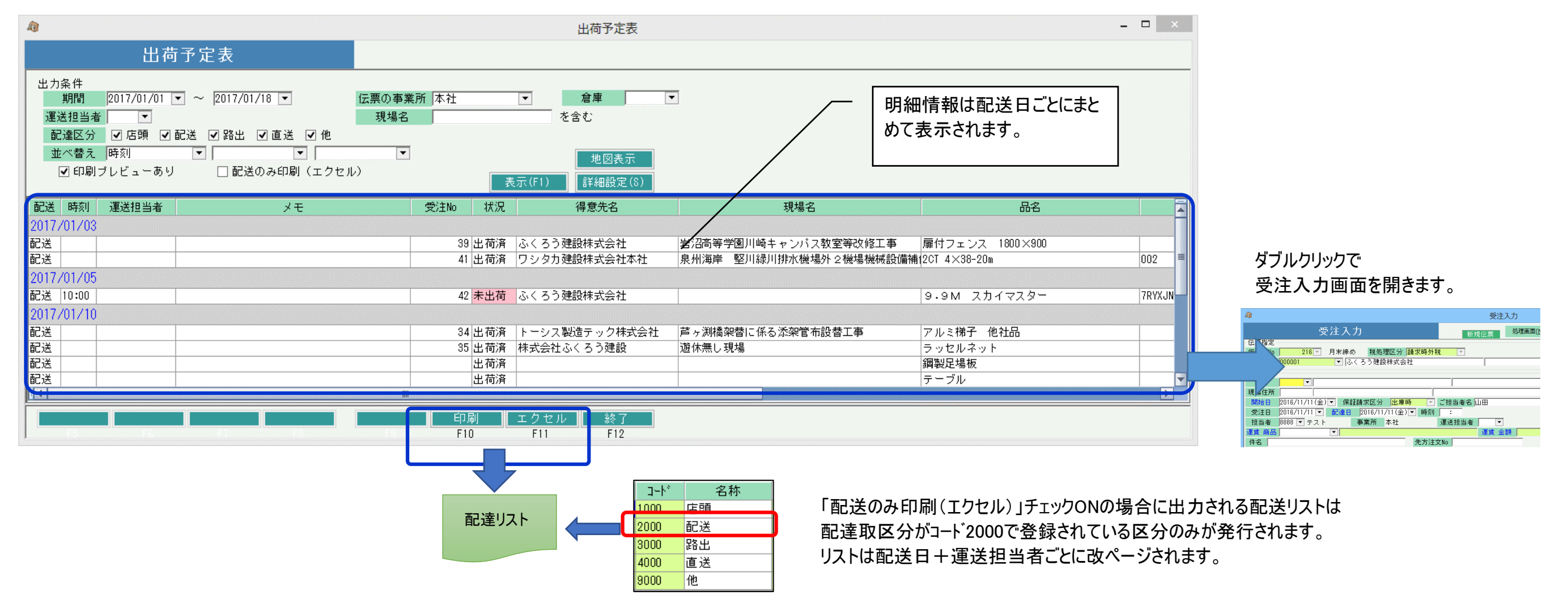

※その他操作方法詳細は出荷予定表のマニュアルを参照してください。

#### ◆ 受注からの出荷処理

□ [ 納品書(出荷指示書 · 受領書)

重整 【 取造】

「出荷」ボタン ・・・ 受注更新と同時に出荷処理を行います。

依定

受注入力画面のフッター部には「更新」ボタンと「出荷」ボタンの2つが存在します。 「出荷」ボタン押下にて、受注と同時に出荷も処理できます。

▔▌▗▅<sub>æ</sub>▗▔<mark>▔</mark>

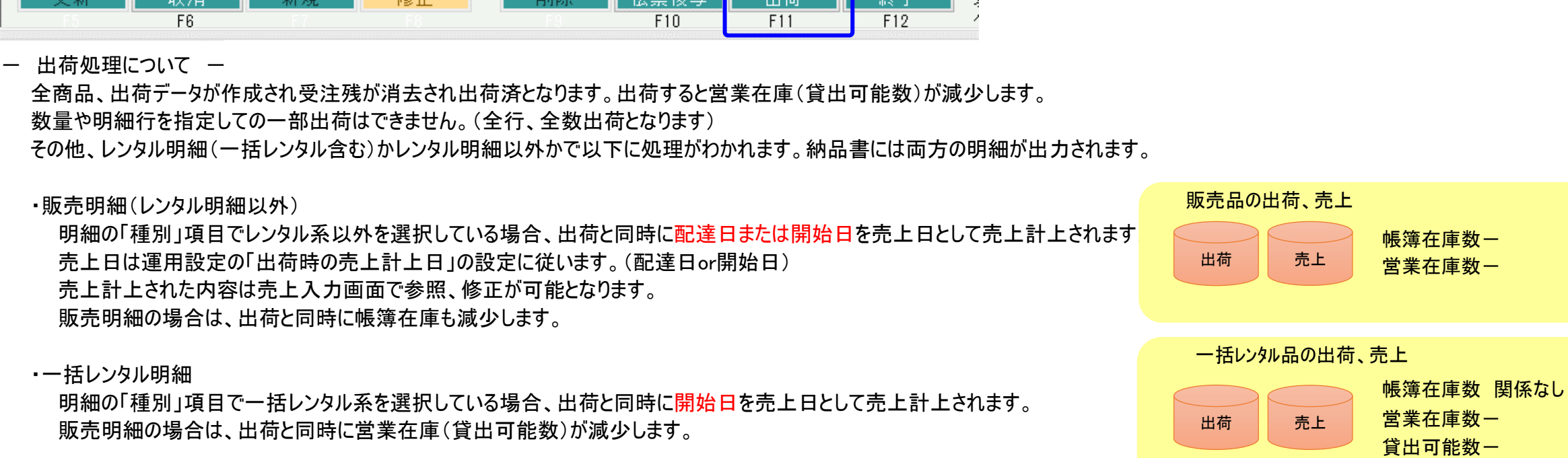

・レンタル明細

明細の「種別」項目でレンタル系を選択している場合(一括レンタル系は除きます)、出荷のみで売上計上はされません。 売上は、締切処理にて自動計上されます。 レンタル明細の場合は、出荷と同時に貸出可能数も減少します。

# ◆ 受注での配達情報の入力

受注入力の以下の場所で、配達に関わる各項目が指定できます。

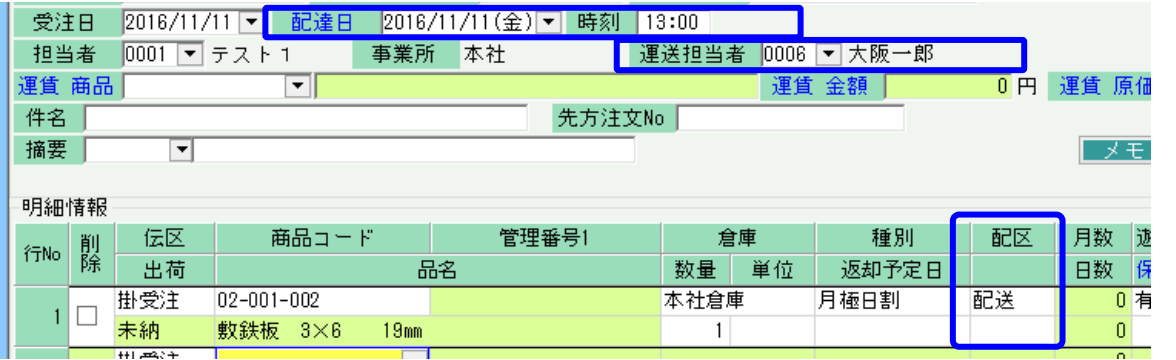

出荷時の運送担当者は受注入力画面で伝票単位に指定となります。

出荷

レンタル品の出荷

営業在庫数一 貸出可能数一

帳簿在庫数 関係なし

入力した情報は出荷予定表で表示されます。

#### ◆ 納品書(受領書、出荷案内書)、納品請求書の発行

# 納品書、納品請求書を発行するには、以下の2つの方法があります。 納品請求書は、都度請求の得意先のみ発行できます。出荷時に売上計上される明細(販売品、一括レンタル品)が出力されます。

- ① 受注入力画面からの即時発行
	- 受注入力画面で以下のチェックOnにして<u>出荷ボタン押下</u>すると発行されます。 アンコンコンコンコンコンスポイの設定 -

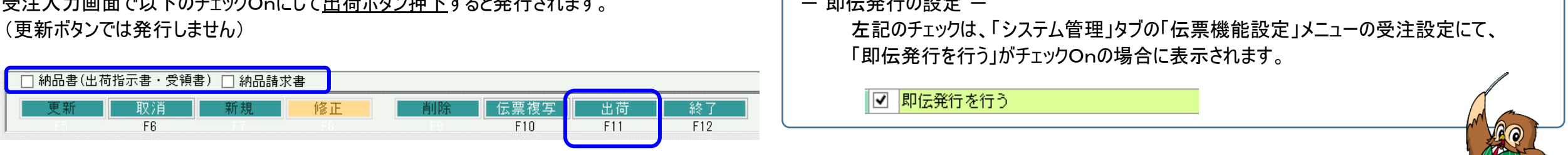

- ② 「納品書」または「納品請求書」メニューからの発行
	- ・ 「売上管理」タブの「納品書」または「納品請求書」メニューを起動し、伝票検索して発行も可能です。
	- ・ 発行時には未発行か発行済かを検索して発行もできます。①の即伝発行済の場合は、発行済で検索できます。

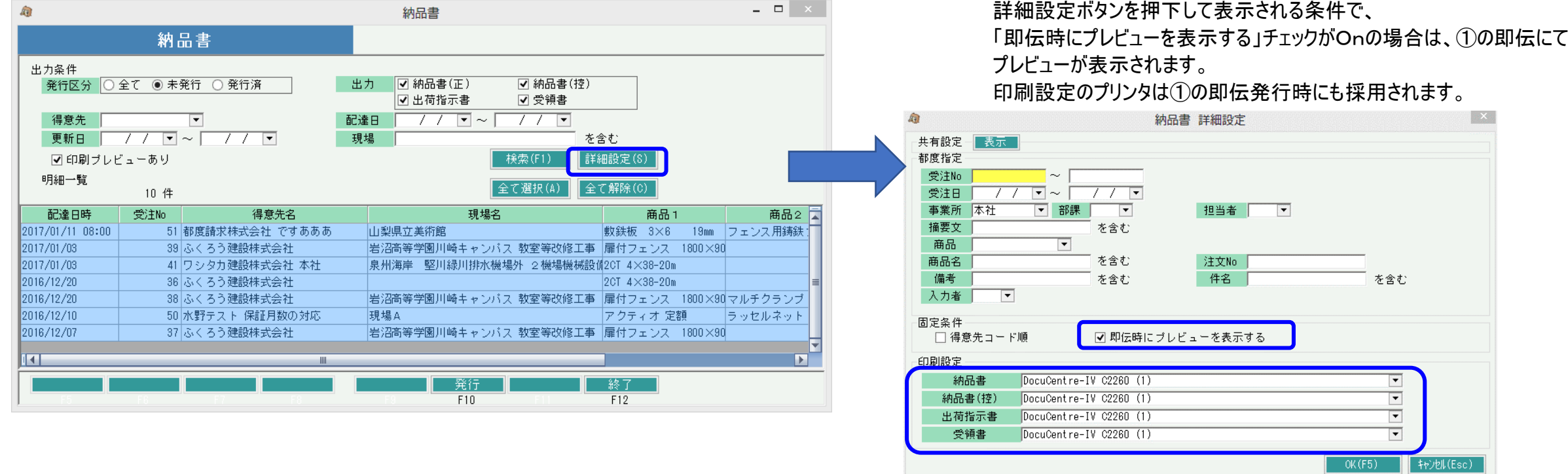

# ◆ 伝票種類

標準仕様では、納品書には「納品書」「納品書(控)」「出荷指示書」「受領書」が存在します。 納品請求書には正と控の2種類が存在します。

# ■ 受注残管理

受注処理したデータは出荷(売上)されるまでは受注残として管理されます。

## ・ 受注入力画面での確認

出荷状況は、受注伝票を修正で開き、明細の「出荷」項目で確認できます。

- 「未納」 ・・・ 出荷(売上)されていない明細です。
- 「完納」 ・・・ 全数出荷(売上)されている明細です。

未納の場合のみ、商品コードと数量の変更が可となります。 仮設資材レンタル版は、明細行単位または数量指定しての 一部出荷には対応していません。

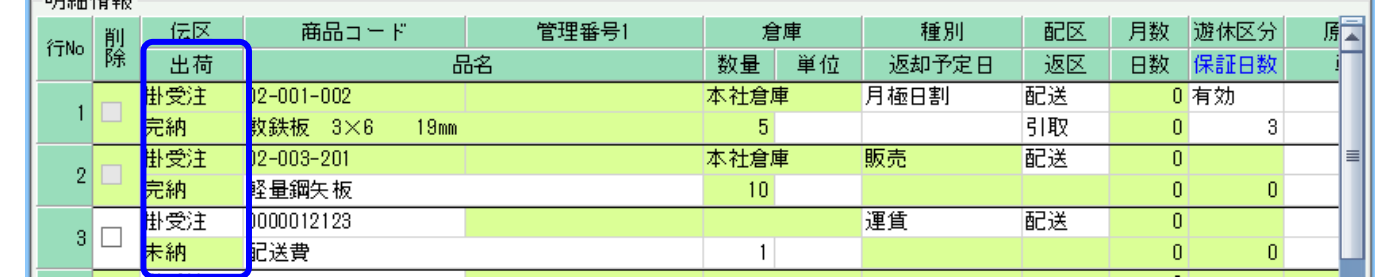

#### ・ 受注明細表での確認

「売上管理」タブの「受注明細表」メニューにて、受注残の確認ができます。

帳票種類で「受注残明細表」を選択し、受注日範囲を指定して「集計」ボタン押下すると、受注残がある明細のみ表示されます。

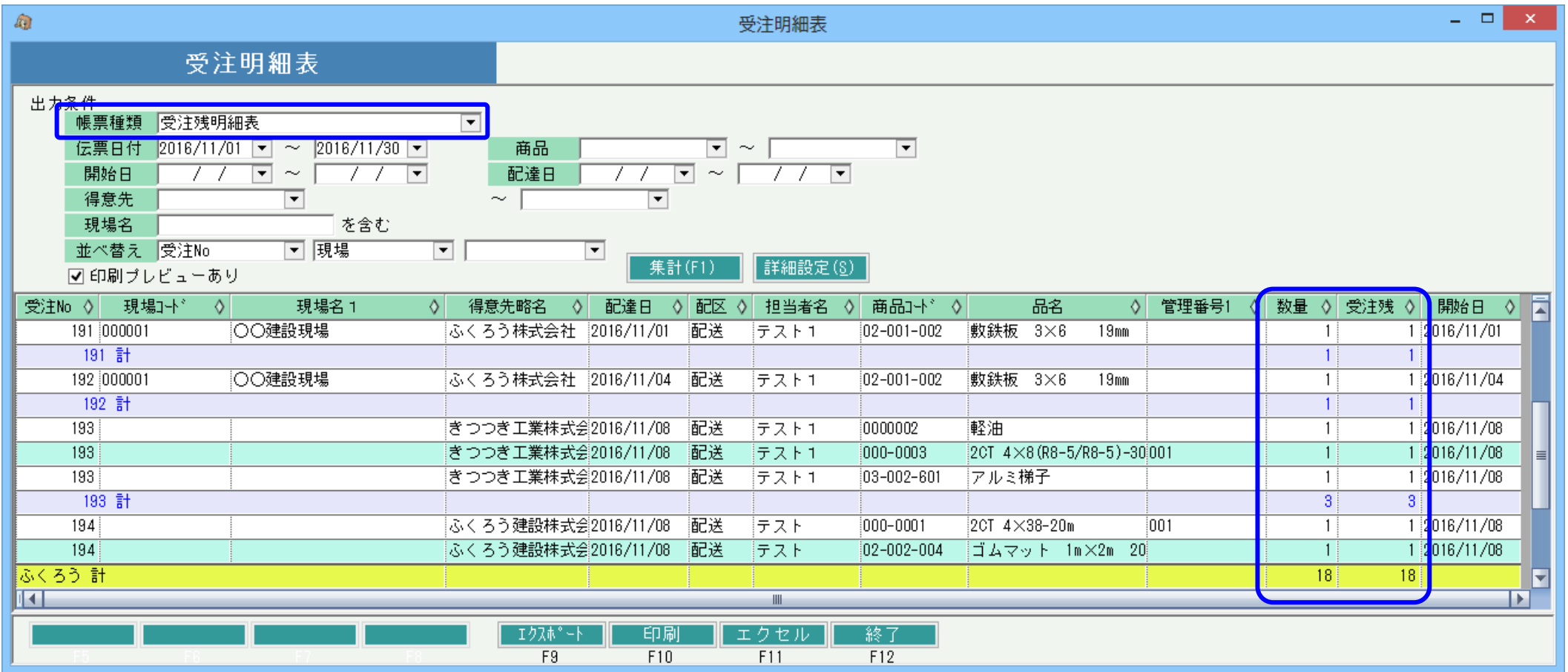

▌▗⋳⋘

#### ・ 受注残を消去する方法

受注入力画面で対象の受注を修正モードで開き、該当の受注明細を削除し更新します。

- 1伝票1明細の場合の削除方法 -明細を削除する場合、通常は伝票モードで入力画面を開き、左端の「削除」チェックをOnにして登録すると該当行のみ削除されます。 ただし、1伝票内に1明細のみの場合は削除チェックOnで登録はできませんので、修正モードで入力画面を開き、伝票ごと削除ください。

### ・ 出荷取消

出荷済みの状態を取り消して、未出荷の状態に戻します。 数量や商品コード等、出荷後に変更できなくなっていた項目を変更したい場合に行います。

- ・ 取消すると受注と紐づく出荷・売上データは自動削除されます。
- ・ 請求確定済み期間にかかる場合、出荷取消はできません。(請求確定日を戻して下さい)
- ・ 検収入力済み(返却済み)の明細がある場合、出荷取消はできません。 (検収伝票を修正または削除してください)
- ・ 出荷取消後、出荷ボタンをクリックすると再度出荷処理を実行できます。

#### ◆ 出荷取消の方法

- 1. 画面下の「修正」ボタンをクリック後、受注Noを指定して受注伝票を修正モードで 表示します。
- 2. 「出荷取消」ボタンをクリックします。

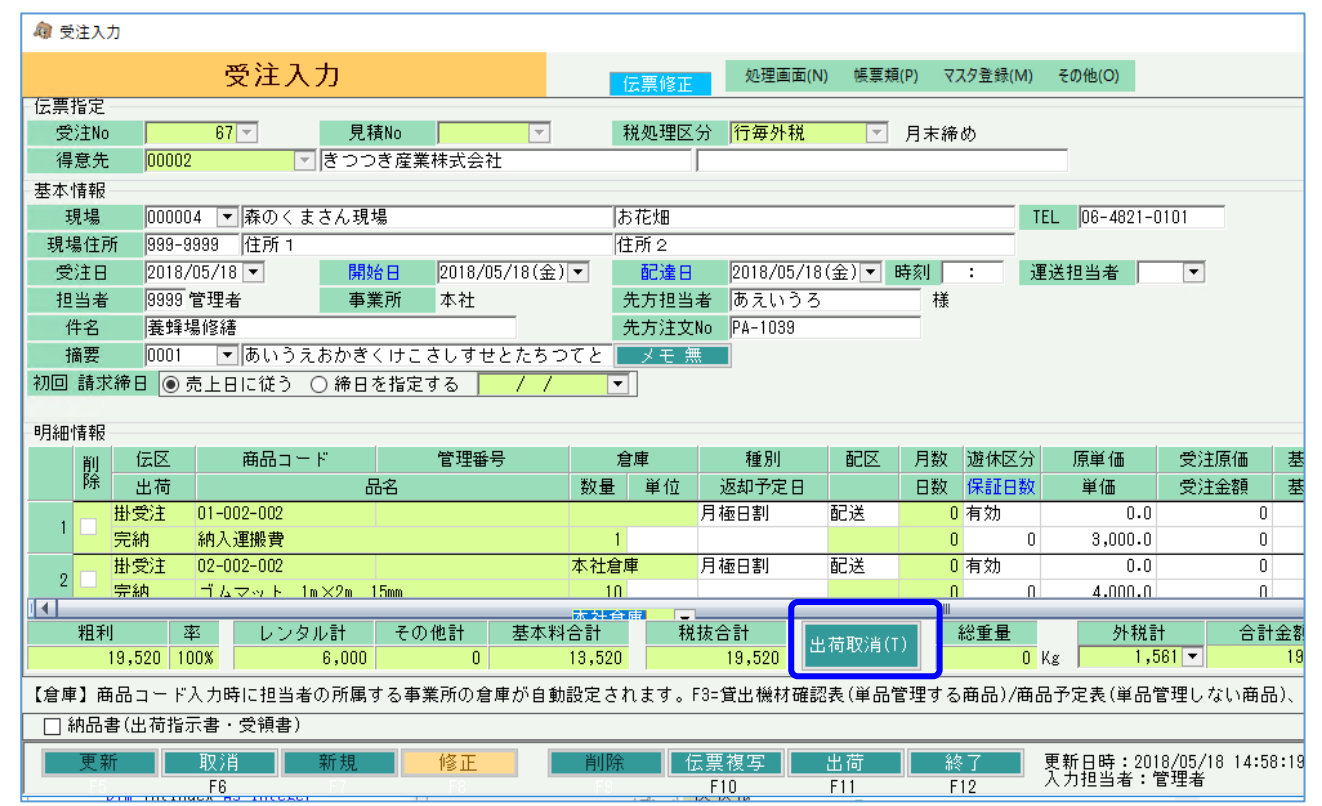

# ■ 売上計上処理

売上は以下の各処理タイミングで自動計上されます。

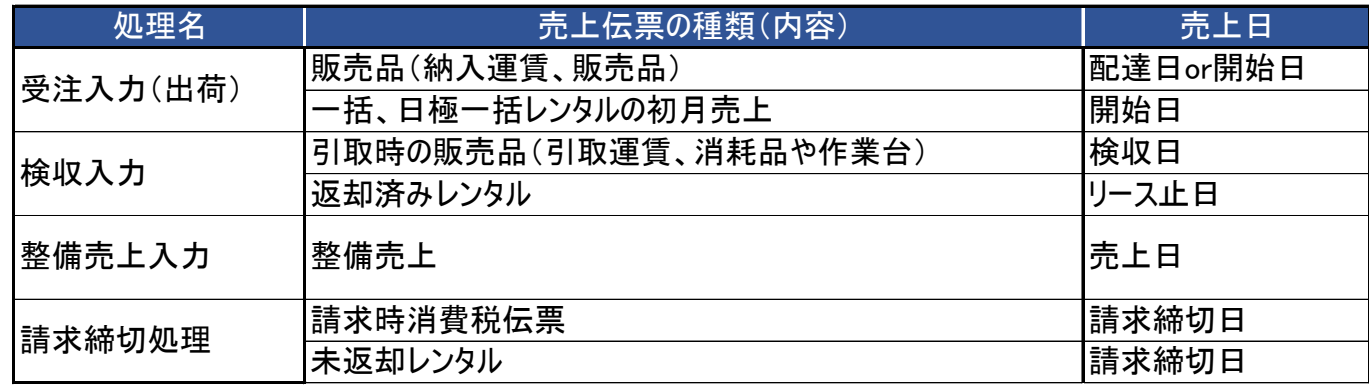

上記でわかるように、受注で出荷時には販売品および一括請求系レンタルが売上計上されます。 (請求締切処理では売上されません) 検収時には、返却レンタルの売上計上がされます。継続レンタル品は請求締切処理で各月の売上計上されます。

# ◆ 売上入力での計上

上記の売上計上以外では、販売品を売上入力画面で処理して売上データを投入することもできます。 この場合は受注入力は不要です(売上からスタートできます)。 レンタル系明細は処理できません。また納品書の発行もできません。 (納品書は受注からの出荷データより発行)

売上入力には計上チェック項目が存在し、チェックOFFで登録するば在庫のみ減され売上計上はされません。 修正でデータを開き、計上チェックONに変更して登録すれば計上完了となります。

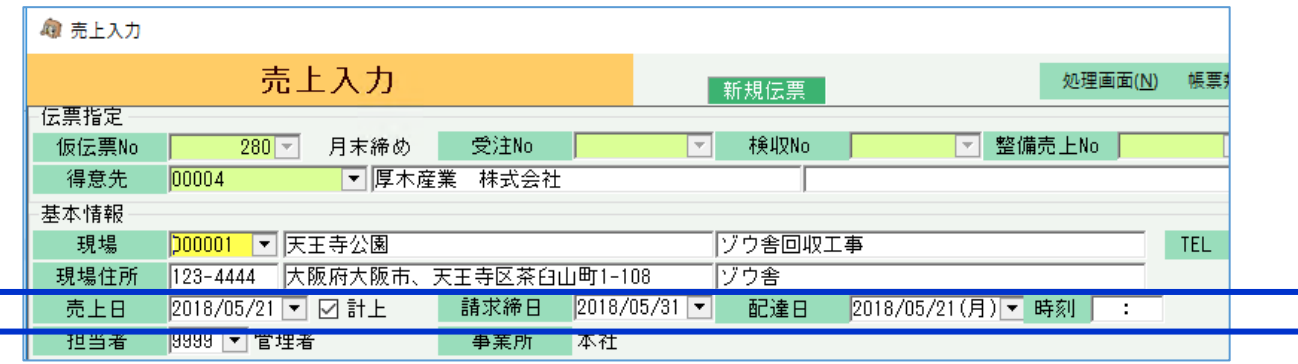

計上チェック:ONにすると売上計上となります。

売上日: 計上チェックONの場合に売上計上日として使用されます。

配達日: 在庫移動が発生する日です。

画面の詳細は次頁より説明します。

# ■ 売上入力

売上入力は商品出荷と売上計上を兼ねた処理で、販売品の出荷で営業在庫を減する場合や売上・売掛金管理したい場合に処理します。 販売品の売上処理のために、受注処理は必須ではありません。売上からスタートも可能です。 ただし、納品書は発行できませんので、納品書が必要な場合は受注入力から処理してください。 レンタル系明細の場合は、前頁で説明した売上計上の処理で、自動売上されます。

売上入力するためには以下の事前処理が必要となります。 各操作マニュアルを参照して登録、設定をしてください。

- ・ 出荷、売上対象となる商品の登録、単価の決定
- ・ 得意先、現場の登録

# ◆ 売上入力

出荷・売上データを入力するには、「売上管理」タブの「売上入力」で処理します。 ※伝票入力の操作概要は「伝票入力、検索画面の基本操作」を参照してください。

得意先を選択して新規モードで画面を開き処理してください。 ◇主要項目の補足説明(販売品の売上処理の場合) 必要な情報を入力し、登録ボタンで更新されます。 ・ うつつ こうつう しゅうしゃ おおし しゅうしゅう かいこう こうしゅう 売上日・・・売上計上日です。 かいこう

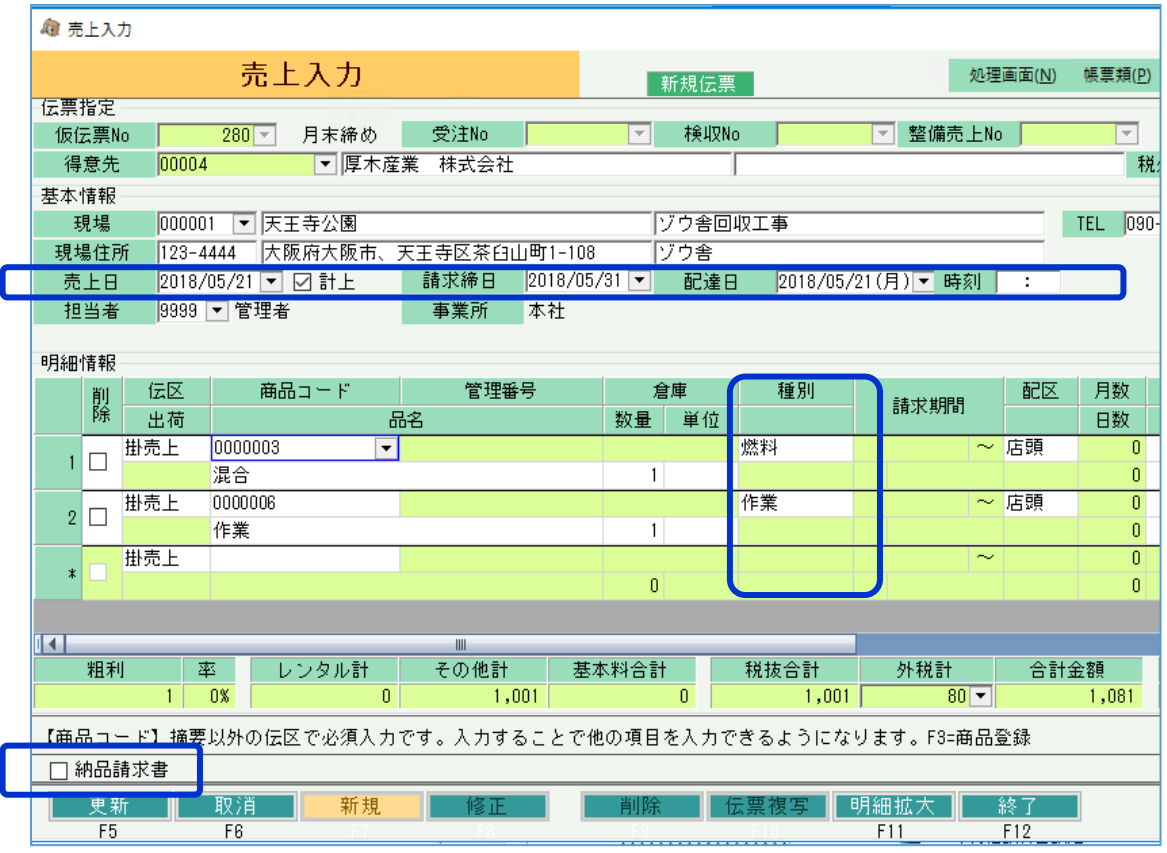

※実際の入力方法や各項目の説明は操作マニュアルを参照してください。

レンタルの場合、出荷で貸出中となっていますが、請求締切処理するまで売上データは作成されません。 ◆ 事前処理 うちゃん しゅうしゃ しゅうしゃ しゅうしゃ しゅうしゅん しゅうしゅん 売上作成後は売上入力画面で確認ができます。

- 各処理から自動売上された場合は、各処理毎に決めれらた日が 自動採用されています。 売上日と得意先の締日設定により請求締日は自動で決定されます。
- ・ 配達日・・・在庫の移動日です。 販売品の場合は当日付で帳簿在庫が減少します。
- ・ 種別・・・ 販売やレンタルの種別を決定する項目です。 売上から処理する場合はレンタル系の種別は選択できません。 種別の説明は業務マニュアル「販売・レンタル種別と金額計算」を参照してください。

都度請求の場合は、更新時に「納品請求書」チェックをOnにしていると 納品請求書の即時発行ができます。

## ■ 引取書

得意先より引取依頼があった場合に必要な引取書を発行できます。 当処理は必須ではありません。引取依頼が無く直接返却された場合などは、引取書を発行せず 検収入力に進みます。 - 在庫管理と引取書の関係 -

当処理は「売上管理」タブの「引取書」メニューで処理できます。 ファインス ファインス ファインス ファインス しんごう 引取書の発行は在庫の増減に影響しません。

# ◆ 引取書の発行方法

- 1. 得意先コード、現場コードを指定します。 (得意先コード、現場コードはSpaceキーやF4キーで表示されるマスタ参照画面から選択できます)
- 2. 引取日、時刻などその他の情報を入力、出力する帳票をチェックONにします。

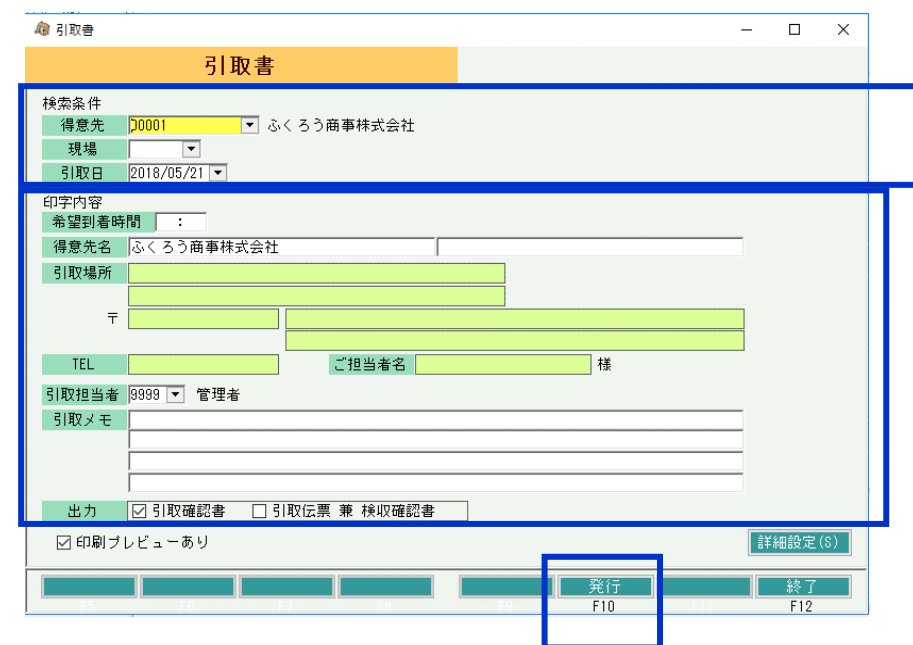

- 3. 入力が完了したら、必要な帳票画面下の発行ボタンをクリックします。
	- ・ 引取書発行時に入力した内容は保存されません。再発行が必要な場合は、再度必要な情報を入力してください。
	- ・ 引取書には、引取日で返却残がある商品と返却残数が全て出力されます。

在庫管理の設定に関係なく返却残のレンタル明細が 引取書に全て印字されます。

## ■ 検収入力

検収入力は引取および検収結果を入力するために行います。 処理を行うと、引き取った商品は整備済数は貸出可能数として、未整備数(=今回返却数 - 整備済み数)は未整備品として在庫に戻されます。

滅損で指定した数は帳簿在庫が直接減少されます。

画面上部の販売品①~③を指定すると、登録時にその商品の売上が自動作成されます。引取運賃などを売上する場合に使用できます。 明細で指定した整備内容や金額等は「検収結果報告書」に出力されます。

## ◆ 検収入力の入力方法

1. 返却日、得意先コード、現場コードを指定し、表示ボタンをクリックします。

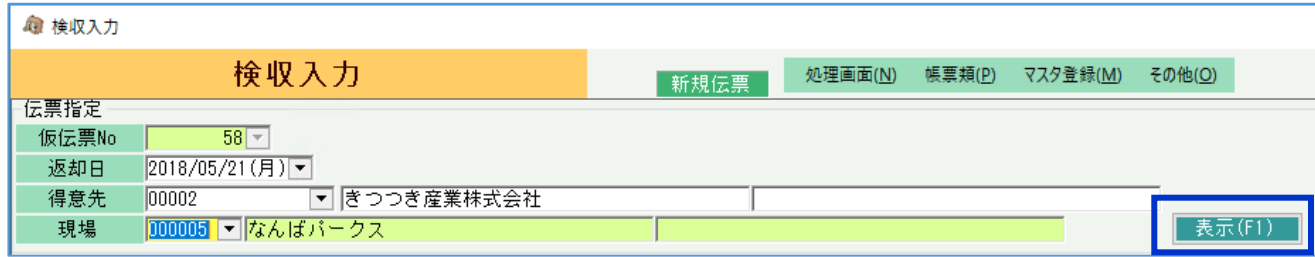

- 2. (引取)倉庫、検収日、リース止日を指定します。
- 3. 引取運賃や消耗品、作業費などの販売品があれば、販売品①~③で指定します。 販売品①~③で指定した商品は、検収登録と同時に売上伝票が自動作成されます。(売上日=返却日)

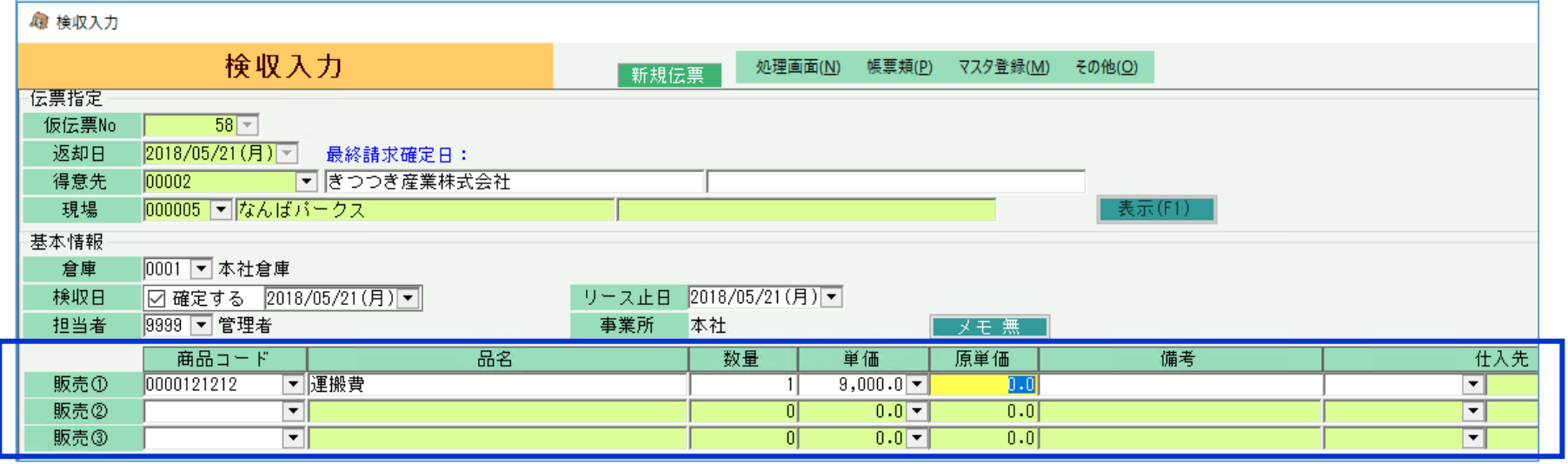

### 4. 引取商品の入力をします。

引取商品は、商品コード欄でSpcaeキーやF4キーで表示される返却残商品選択から選択できます。

 引取商品を指定後、今回返却数を入力します。必要に応じて滅損数、整備内容を入力します。 整備数とその詳細(詳細ボタンで指定)を入力すると、検収結果報告書にその整備内容も印字されます。

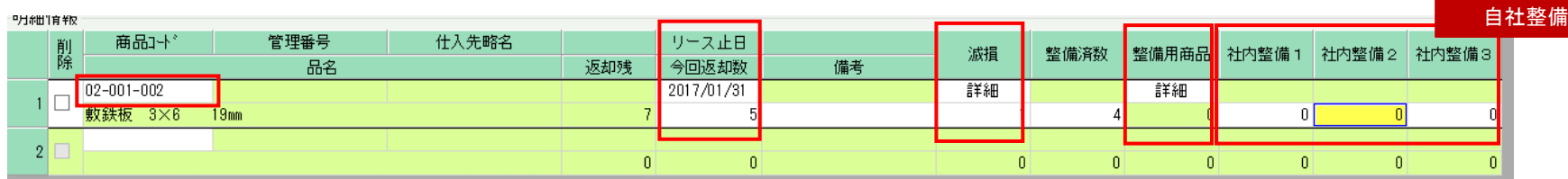

自社整備のタイトルは運用設定で設定できます。 自社整備は整備売上入力にリレーされず、売上を計上する こともありませんが、売上を伴わない社内の整備項目がある 場合に利用できます。

- ・ リース止日には、基本情報のリース止日が初期表示されますが、明細毎に指定できます。 リース止日は返却分の売上日になります。
- ・ 今回返却数で返却残数が減少します。 整備済数が貸出可能数として、「今回返却数 - 整備済数」が未整備数として在庫に戻ります。
- ・ 滅損数を入力すると、帳簿在庫が減少します。

滅損数の上にあるボタンをクリックすると表示される詳細画面から、整備売上入力に引き継ぐ売上単価などを設定できます。

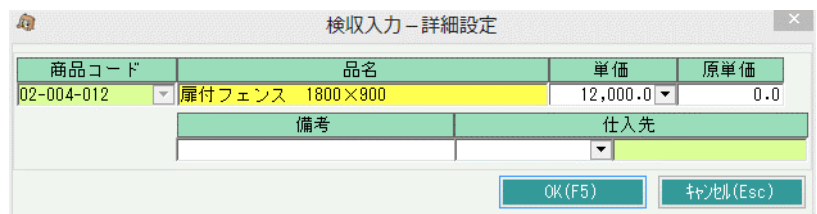

・ 整備の売上が発生する場合、整備詳細画面にて入力します。

(項目タイトルには運用設定の「整備商品CD」で指定した商品の略名が表示されます)

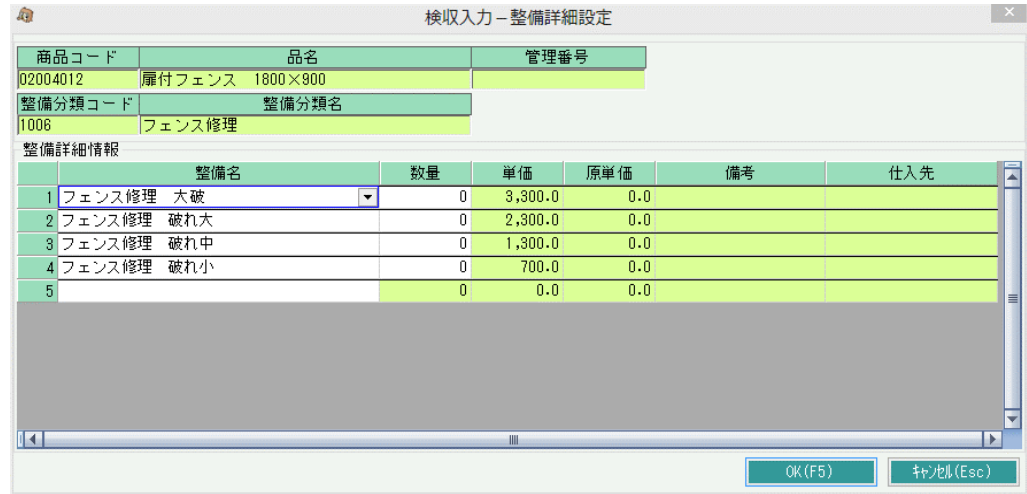

整備詳細画面には「整備単価登録」で登録した内容が初期表示され、数量が 0では無い行のみ保存されます。 (整備単価登録は「マスタ管理」タブの「整備単価登録」メニューで処理できます。)

整備名は手入力できます。リストが表示されていない場合は直接手入力して 整備内容を登録することもできます。

ここで入力して整備内容は検収報告書に出力されますが、検収伝票登録時点 では売上計上されません。 整備分の売上は整備売上入力にて行います。

5. 入力が完了したら、画面下の更新ボタンをクリックします。 検収報告書チェックをONにして更新すると検収報告書を即時発行できます。 検収報告書には今回引取の内容と、滅損、整備内容がに印字されます。

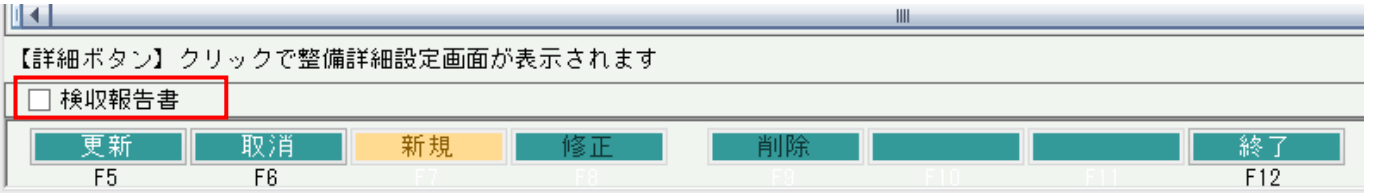

検収入力更新時は、左記の販売①~③で指定した商品明細が、得意先に自動売上されます。 今回返却数に入力した商品がリース止日を売上日として、得意先に自動売上されます。 滅損に関しては、検収入力更新と同時に帳簿在庫が減少されます。

# ◆ 都度請求得意先への検収報告書

月締得意先への検収報告書は、その数量と単価のみが印字されます。 都度請求得意先への検収報告書は 「検収報告書 (兼) 請求明細書」 が発行されます。

都度請求得意先の場合、検収伝票の登録と同時に返却分の売上計上が行われ、 「検収報告書 (兼) 請求明細書」 には金額、消費税まで印字されます。

ただし、整備分の売上計上は行われませんので、整備分の請求が発生する場合は、整備売上入力を行った後に、 メインメニューより「検収報告書」を起動して検収報告書を発行してください。

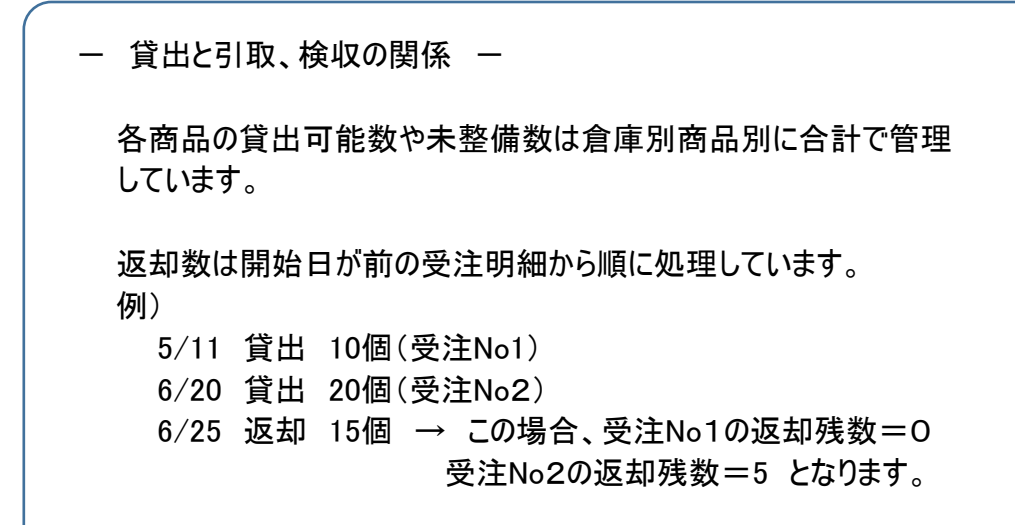

# ■ 整備売上入力

検収入力では整備分の売上計上は行われません。整備分の売上を計上するために整備売上入力を行います。 - イン・コン - 検収入力と整備売上入力の関係 -整備売上伝票は検収Noを指定して作成します。1検収伝票に対して複数の整備売上伝票を登録できます。

滅損数、整備内容は検収伝票から引き継がれますが、得意先への請求に必要に合わせて整備売上入力で インチン 検収伝票と同じ滅損、整備分を売上を行う場合はそのまま更新ボタン 変更できます。 を押して登録できます。

1. 検収Noを指定し、表示ボタンをクリックします。

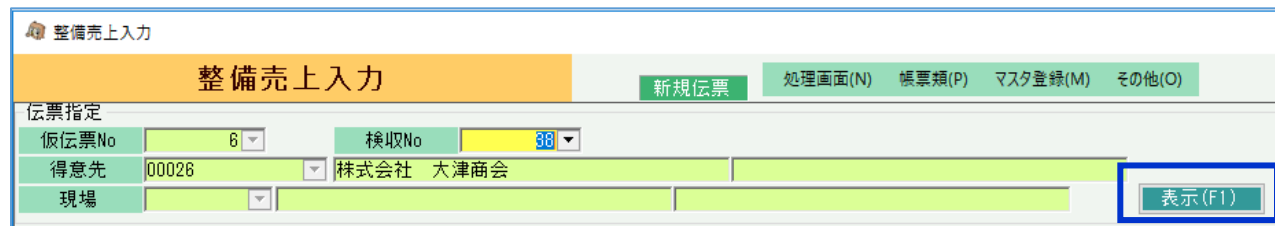

2. 明細には検収伝票の引取商品が表示されます。 オンファインスタックス こうしゃ アイスト あんしゃ あいしゃ 減損があったが得意先への請求は行わない場合、 売上日を指定して、滅損内容、整備内容を入力します。 検収入力で滅損数を入力(→在庫を減少させるため)

||滅損、整備内容の詳細画面は検収入力と同じです。 ないかん なんじょう かんしん かんこう かんこう かんどしてください。 検収入力で登録した内容をそのまま売上計上する場合は変更する必要はありません。

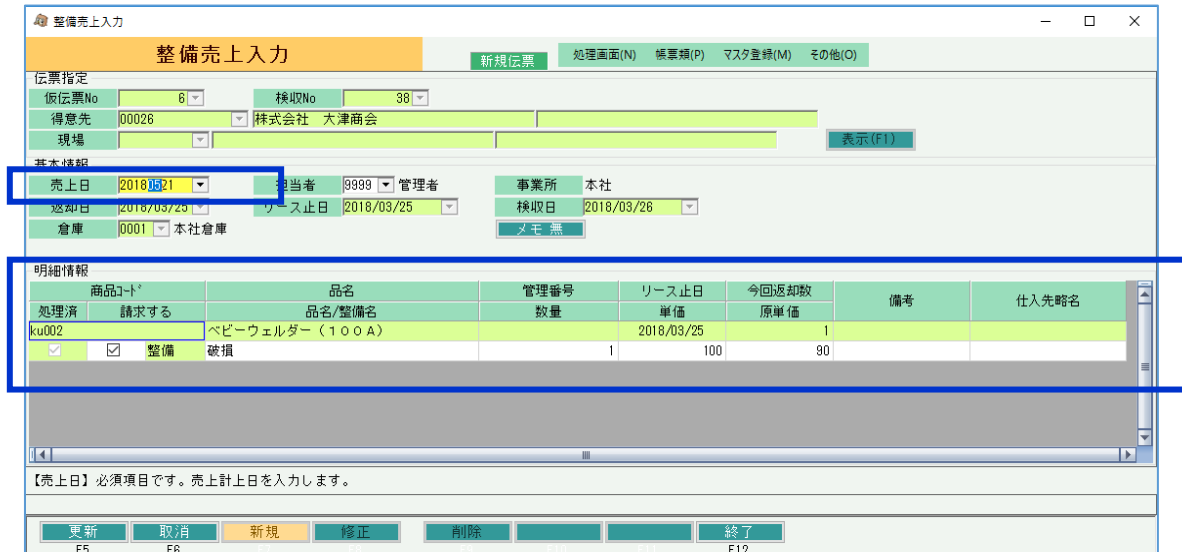

3. 入力が完了したら、画面下の更新ボタンをクリックします。 整備売上伝票を登録すると、滅損および整備分の売上伝票が自動作成されます。

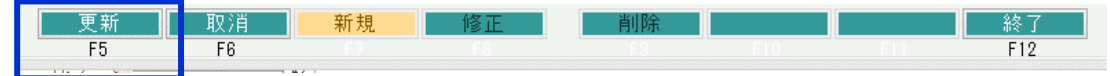

整備売上伝票は検収伝票をリレーして作成します。

◆ 整備売上入力の入力方法 検収伝票と違う滅損数、整備分の売上を行う場合は整備売上入力 で請求に合わせて変更できます。

#### - 整備売上入力と在庫 -

整備売上入力では、商品の在庫管理設定に関係なく在庫を増減 させません。

整備売上入力で滅損数を0にする

## ■ 請求締切処理

請求締切日を指定して実行します。 今回締切日のレンタル品の未返却分の売上伝票(継続売上)が作成されます。 また、締切処理が実行され、請求時消費税伝票の作成と回収予定データが作成作成されます。

### 締切処理は何度も実行できます。

処理を実行するたびに、売上伝票は洗い替え(前回作成分は削除)で再作成されます。洗い替えすると売上伝票Noは変更されます。

※ 出荷初月の一括レンタル(日極一括含む)の売上伝票は出荷処理にてにて作成済みです。

一括レンタル(日極一括含む)の出荷翌月以降の売上伝票は請求締切処理にて作成されますが、常に金額¥0の売上となります。

※ 継続売上の作成分は 売上日=請求締日、返却分は売上日=リース止日 となっています。

#### ◆ 請求締切処理の操作方法

1. 請求締切日を指定して検索ボタンを押します。 検索する得意先を絞りたい場合は、条件を指定してから検索ボタンをクリックします。

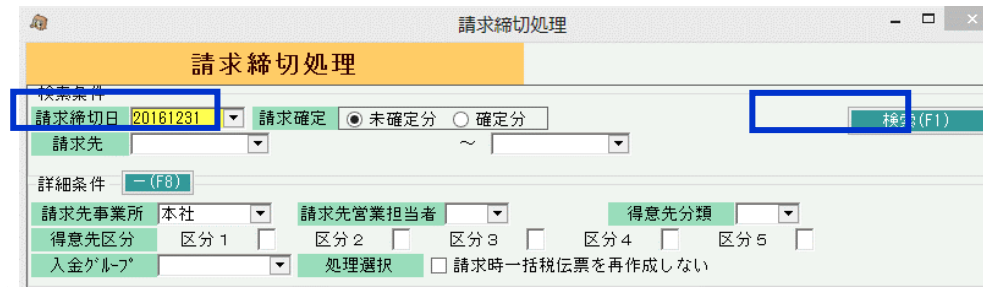

2. 締切処理を行う得意先を選択して、画面下の「実行」ボタンをクリックします。 得意先はShiftキーやコントロールキーを押しながら複数選択できます。

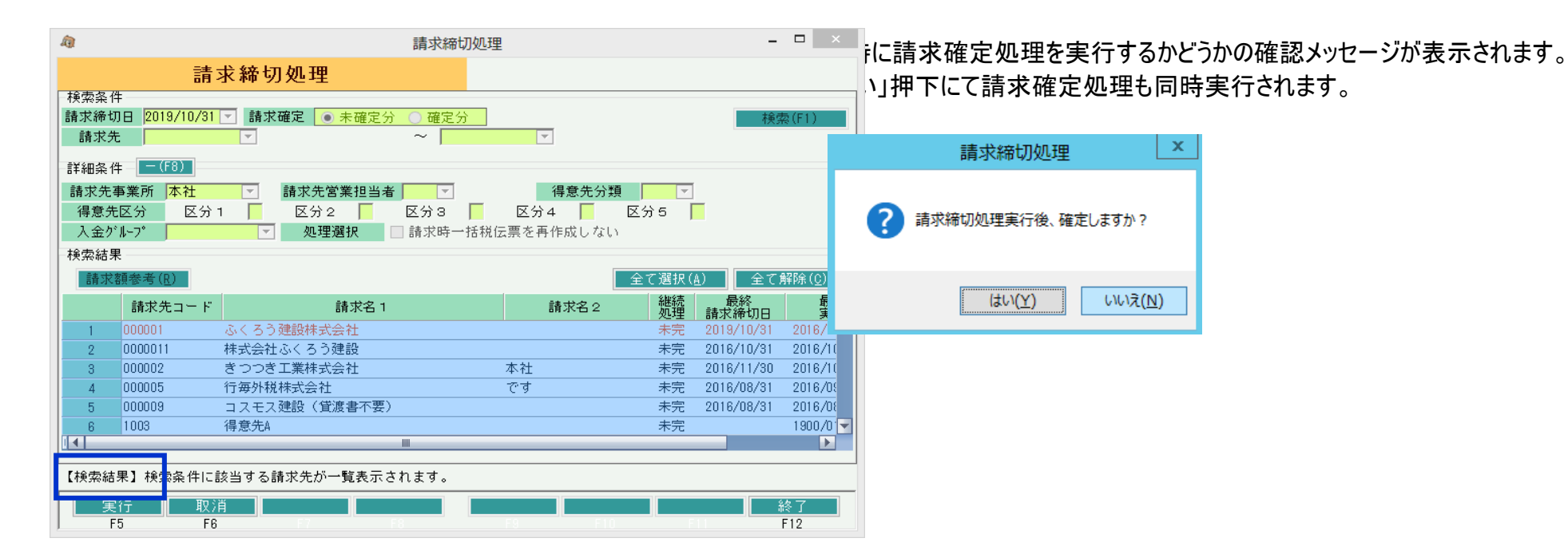

## ◆ 貸出中商品の確認方法

# ・ 現場別入出庫履歴表

得意先と表示期間を指定して、現場別の入庫/出庫履歴及び返却残数を確認できます。

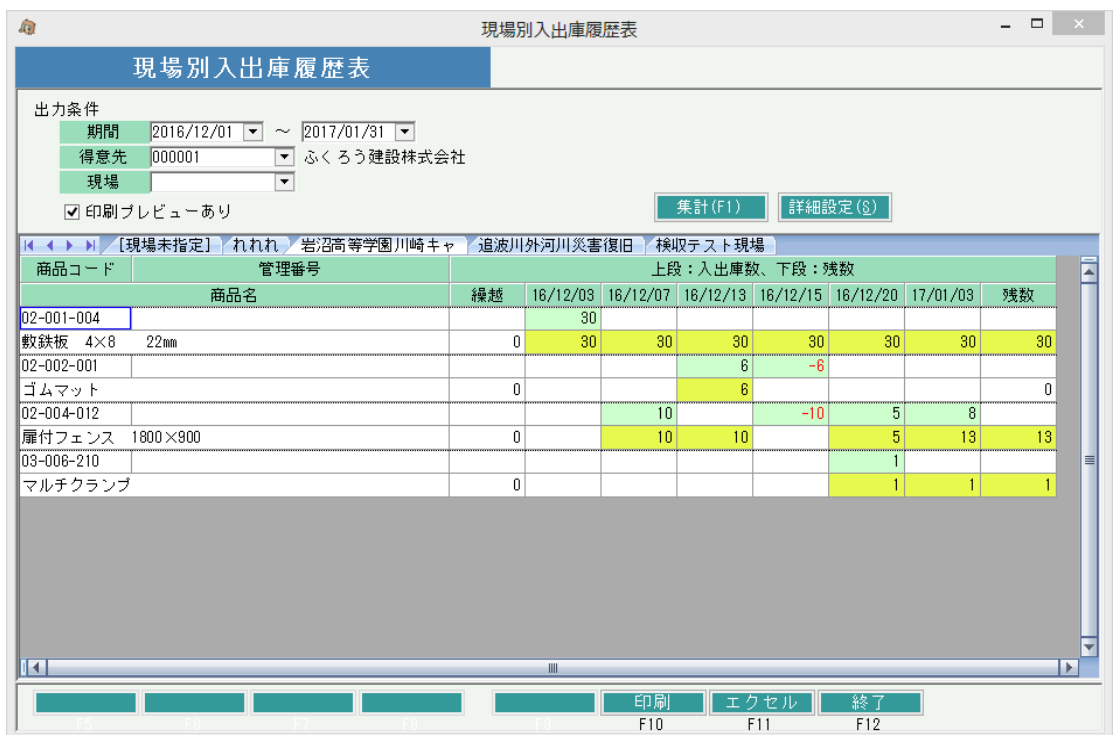

# ・ 貸出一覧表

# 得意先、現場、商品別の現在返却残を確認できます。また、その貸出の受注情報、検収情報も表示されます。

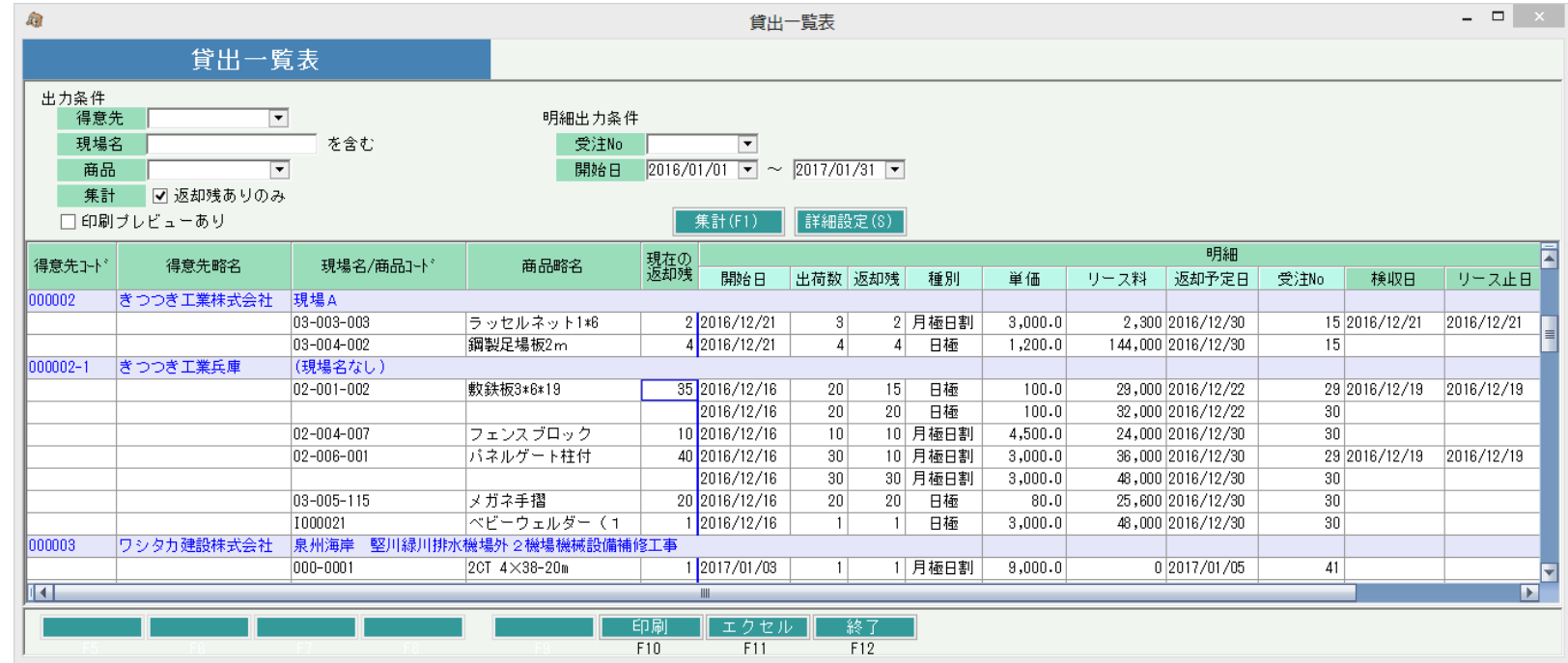

### ◆ 返却処理と在庫の関係

在庫に関しての詳細は業務マニュアルの「在庫管理概要」マニュアルを参照してください。 以下、返却処理と在庫との関係を説明します。

# ・ 予定在庫(予定貸出可能数)との関係

予定在庫が確認できる画面は「商品予定表」があります。

受注残や出荷済返却残のレンタル品は、配達日から返却予定日まで貸出中となり、予定在庫を減少させます。

商品予定表では本日以降の予定在庫を表示します。

出荷遅れ(配達日が昨日以前で未出荷)の受注明細がある場合、本日出荷として予定在庫を減少させます。 返却予定日が空白または返却遅れ(返却予定日が昨日以前で未返却)の貸出は、表示期間終了日まで貸出中として予定在庫が減ったままとなります。

#### ・ 商品マスタの「標準整備日数」が設定されている商品は、返却予定日に標準整備日数が加算され、整備完了後に予定在庫が増加します。

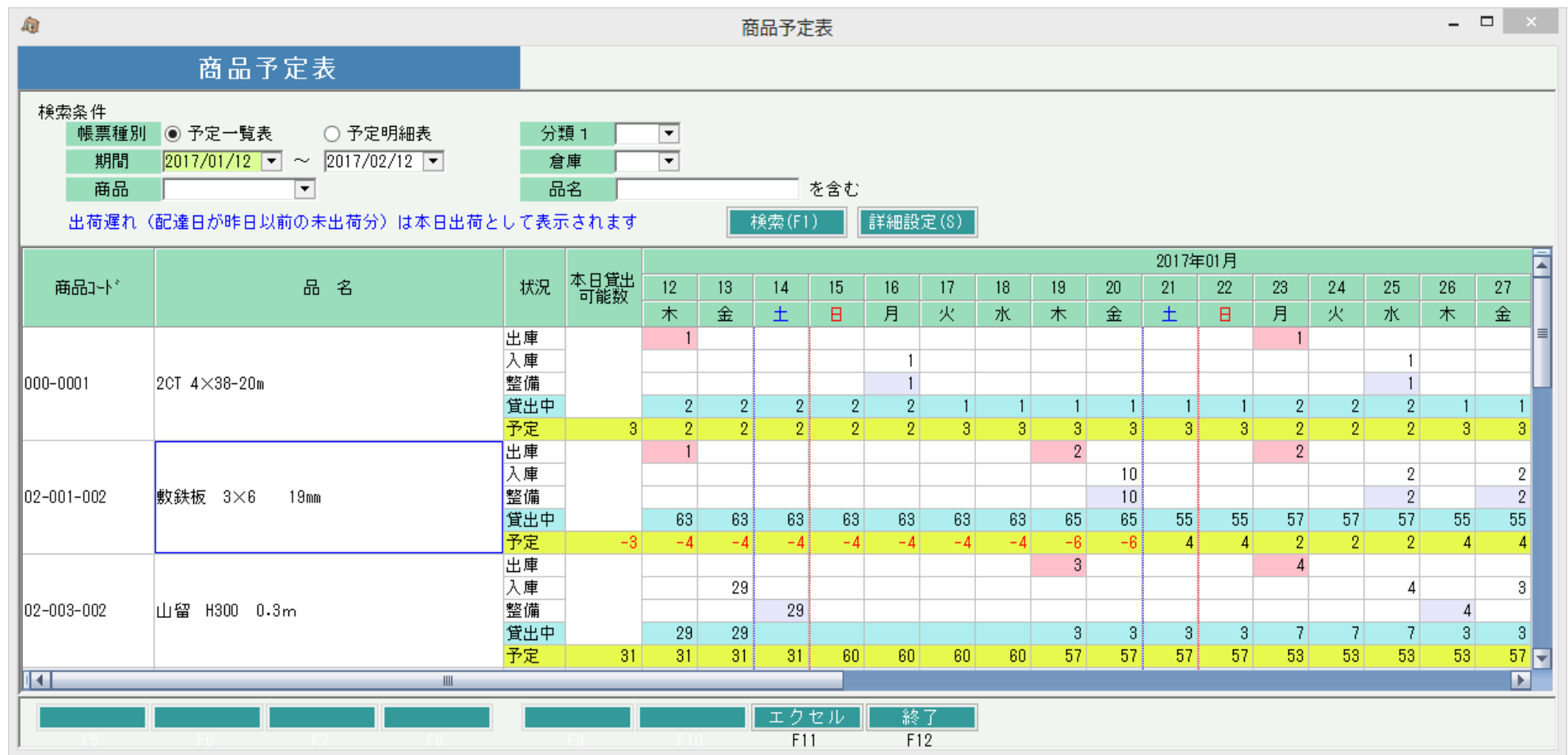

## ・ 帳簿在庫との関係

帳簿在庫は会社の保有する数です。 貸出、返却では増減しません。 売上、滅損、入出庫などで増減します。 帳簿在庫が確認できる帳票は帳簿在庫一覧表となります。

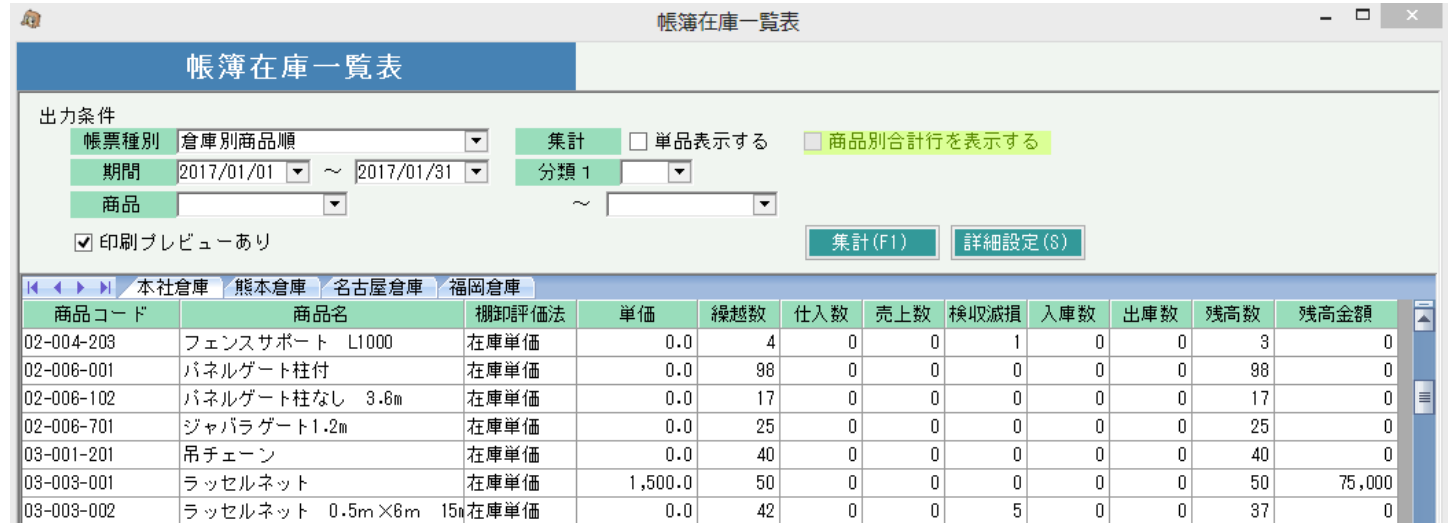

#### ・ 営業在庫との関係

営業在庫は「帳簿在庫数 - 貸出中数」です。 帳簿在庫の増減に影響される他、貸出で減少、返却で増加します。 返却後、一定期間未整備に在庫を置く場合は、「営業在庫数 - 未整備数」が貸出可能数となります。(未整備管理しない場合は 営業在庫数=貸出可能数 です) 営業在庫が確認できる帳票は営業在庫一覧表となります。

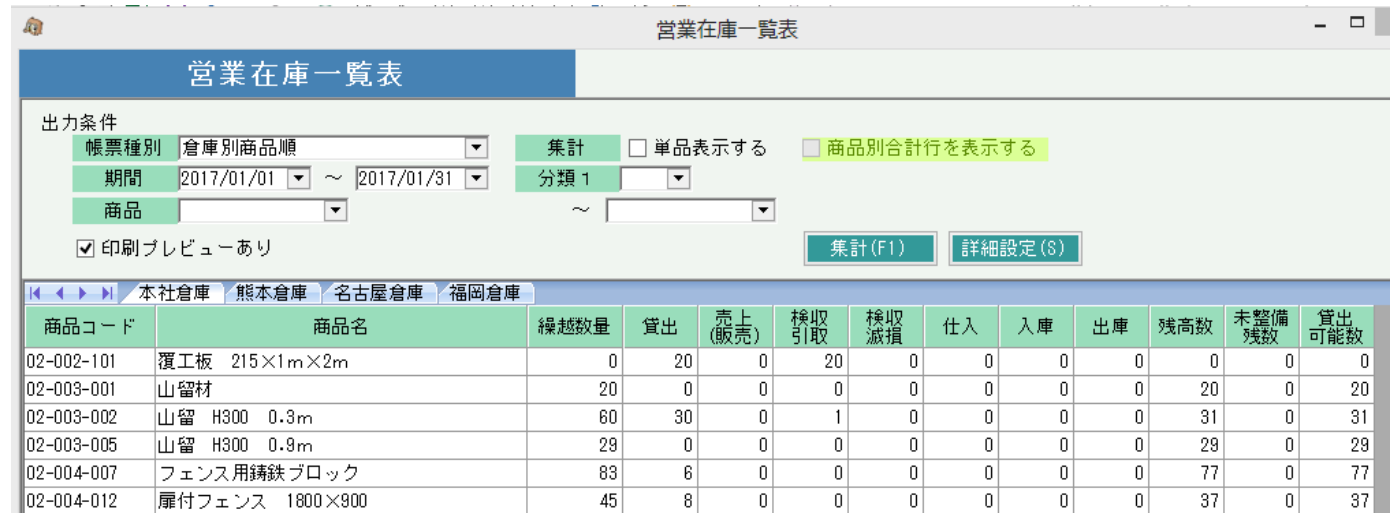

期間Toを本日日付にした場合、営業在庫一覧表での貸出可能数は 商品予定表での貸出可能数と一致します。